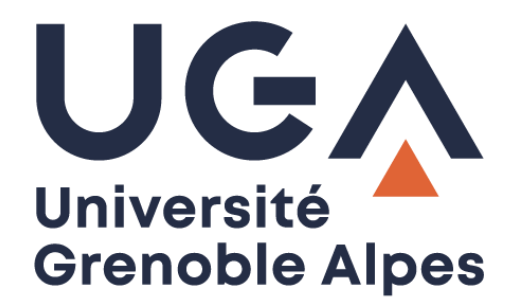

## Configurer un compte Zimbra

Sur Mac OS version 10.8 et suivantes

**Procédure à destination des personnels**

**DGD SI - Université Grenoble Alpes [https://services-numeriques.univ-grenoble-alpes.fr](https://services-numeriques.univ-grenoble-alpes.fr/)** Assistance 04 57 4**2 13 13** – **[help@univ-grenoble-alpes.fr](mailto:help@univ-grenoble-alpes.fr)**

## **Prérequis**

Ce document est valable pour les versions Mac OS X à partir de Mavericks 10.8 et pour les versions suivantes. Il est possible que cela fonctionne pour les versions antérieures mais nous ne pouvons le garantir.

## **Paramétrer Mail Zimbra UGA**

Pour paramétrer le mail Zimbra sur Mac OS X, vous devez tout d'abord cliquer sur le menu « Pomme » dans le coin supérieur gauche de votre Mac.

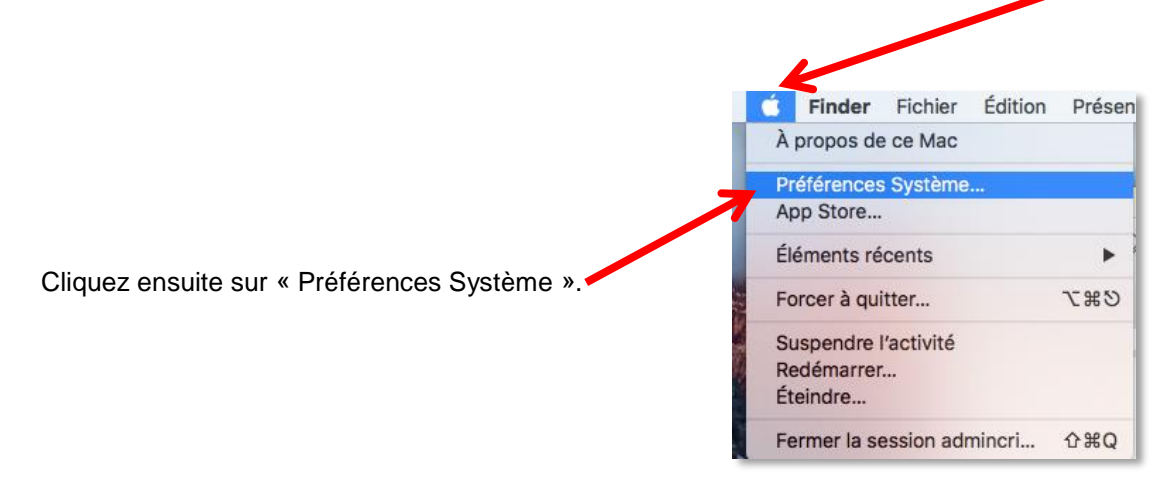

Cliquez ensuite sur « Comptes Internet ».

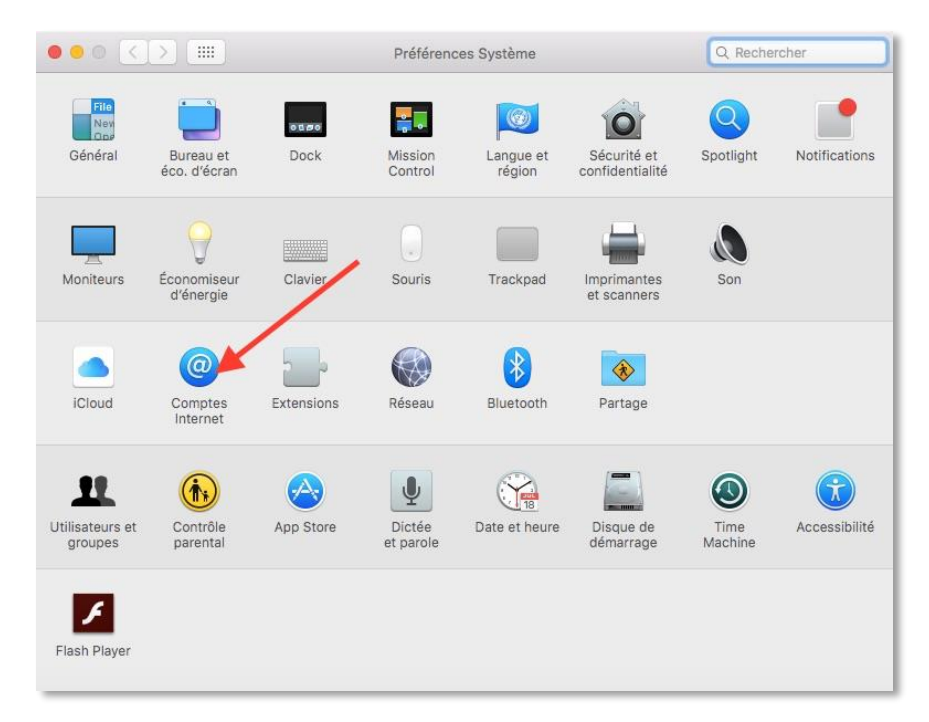

**DGD SI - Université Grenoble Alpes [https://services-numeriques.univ-grenoble-alpes.fr](https://services-numeriques.univ-grenoble-alpes.fr/)** Assistance 04 57 4**2 13 13** – **[help@univ-grenoble-alpes.fr](mailto:help@univ-grenoble-alpes.fr)** Faites alors défiler la liste qui se trouve dans la partie droite de la fenêtre pour arriver sur « Ajouter un autre compte ».

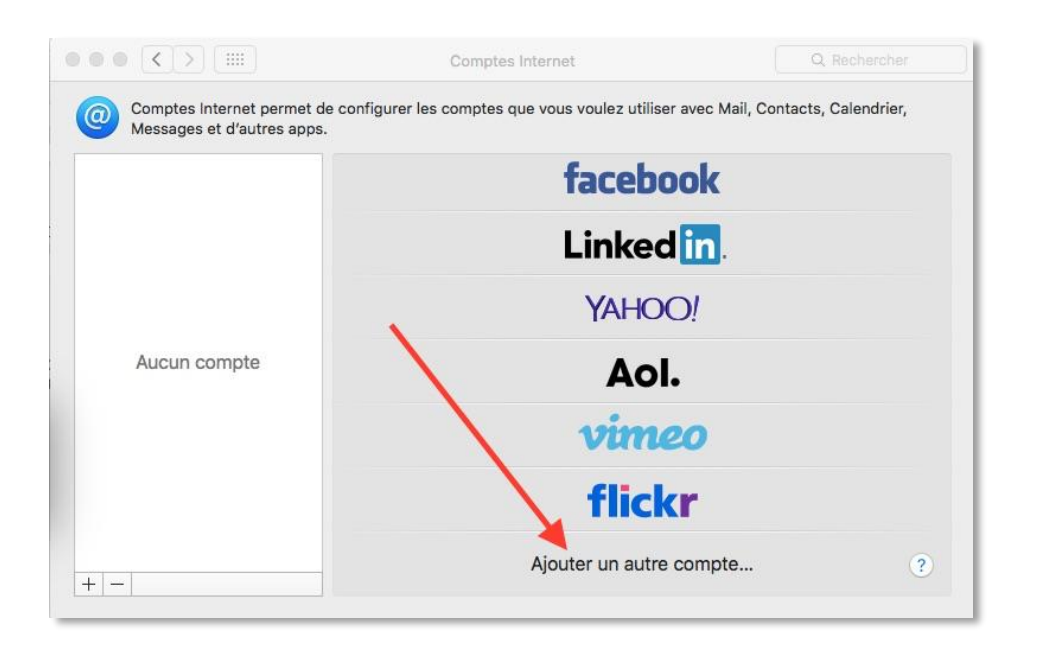

Une nouvelle fenêtre s'ouvre et vous demande quel type de compte vous souhaitez paramétrer. Sélectionnez « Compte Mail ».

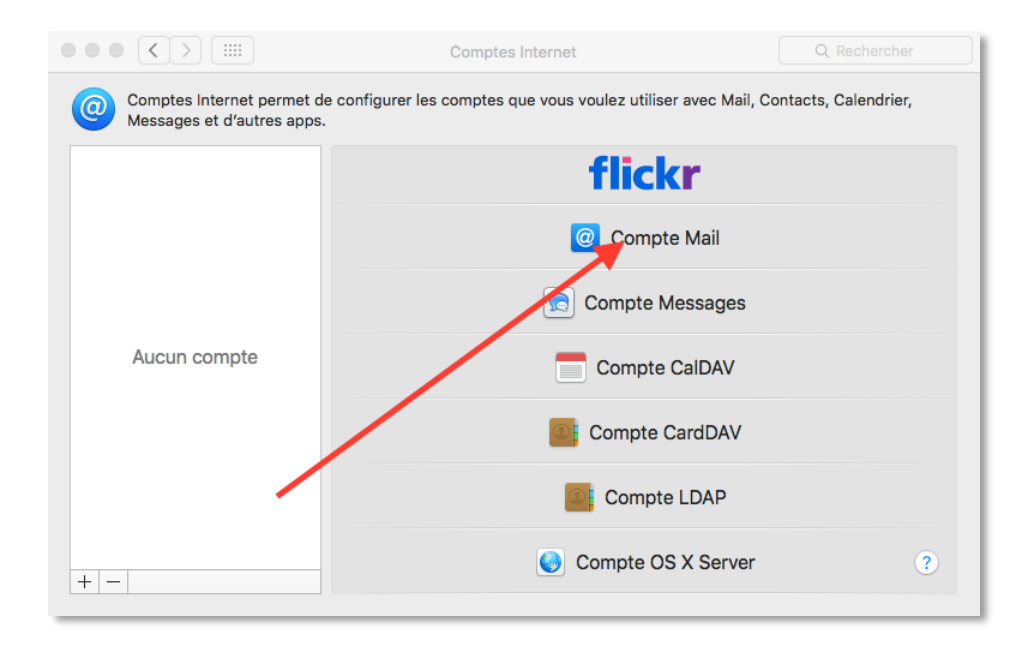

Remplissez ensuite les champs avec les renseignements demandés :

**Nom** : Vos nom et prénom

**Adresse e-mail** : Votre adresse de messagerie universitaire en @univ-grenoble-alpes.fr

**Mot de passe** : Le mot de passe associé à votre messagerie universitaire (mot de passe Agalan)

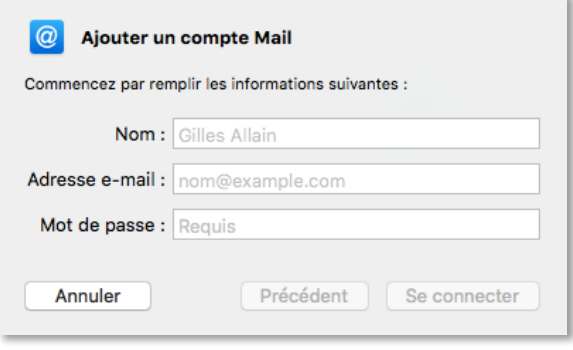

Une fois les informations renseignées, cliquez sur « Se connecter ». Une nouvelle fenêtre va apparaître et vous demande plus de renseignements au sujet de votre compte de messagerie.

Certains champs sont déjà remplis en fonction des informations que vous avez renseignées précédemment. Néanmoins, vous devrez spécifier :

**Nom d'utilisateur** : Votre login suivi de @univ-grenoble-alpes.fr (exemple : peudaidj@univ-grenoblealpes.fr)

**Type de compte** : Laissez par défaut « IMAP »

**Serveur de réception** : zimbra.univ-grenoble-alpes.fr

**Serveur d'envoi** : smtps.univ-grenoble-alpes.fr

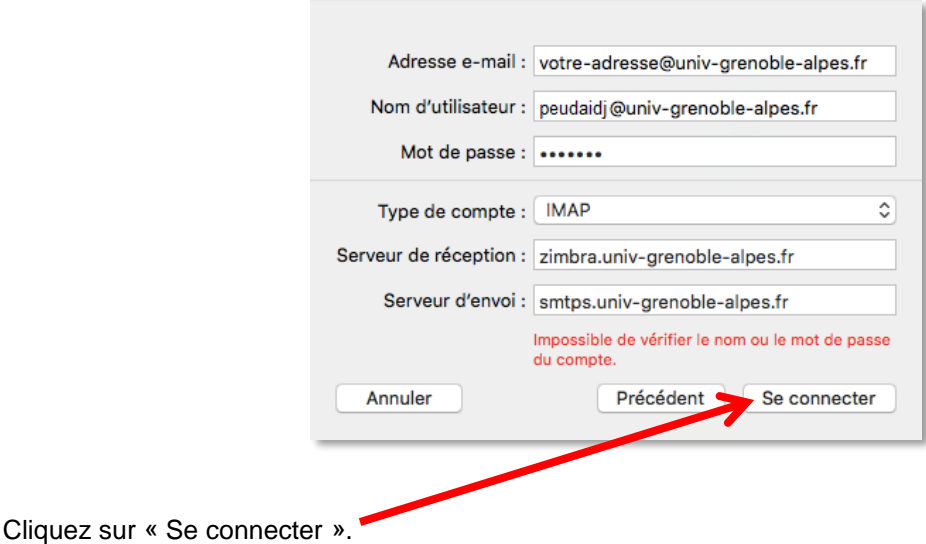

Une fois tous les paramètres bien renseignés, la fenêtre se ferme, et il vous est proposé de synchroniser vos mails et vos notes.

Cliquez sur « Terminer », vous pouvez ainsi ouvrir « Mail » et retrouver vos mails, vos dossiers, et les boîtes partagées auxquelles vous êtes abonné de la même manière que sur le webmail Zimbra.

## **Ajouter une signature à vos mails automatiquement**

Lorsque votre logiciel « Mail » est ouvert, cliquez sur le menu « Mail » à côté du menu « Pomme » en haut à gauche de votre Mac, puis cliquez sur « Préférences ».

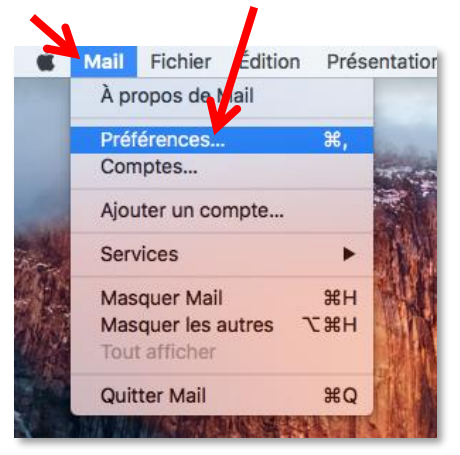

Allez sur l'onglet « Signatures », puis sélectionnez « **Univ-Grenoble-Alpes.fr** ».

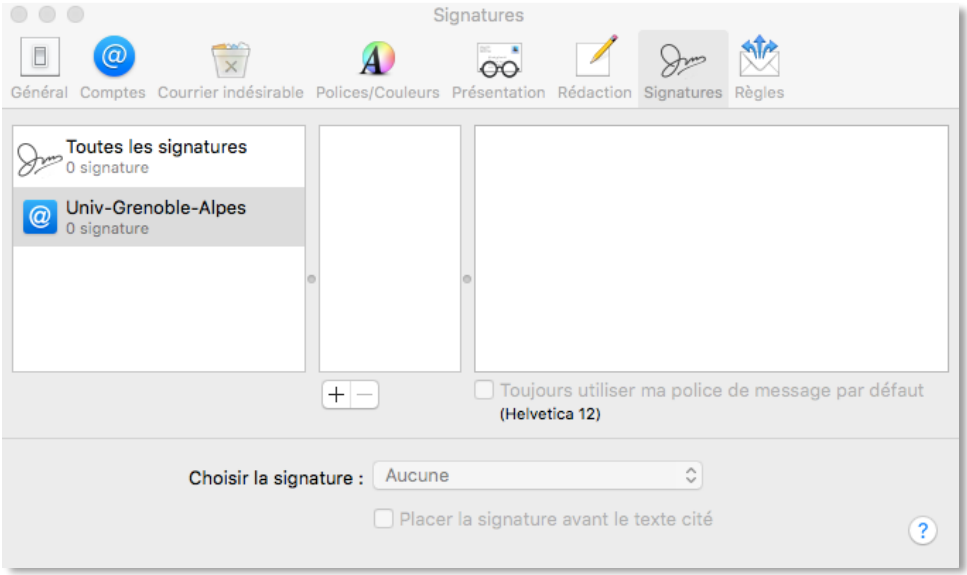

Cliquez sur « + » pour créer une signature pour ce compte.

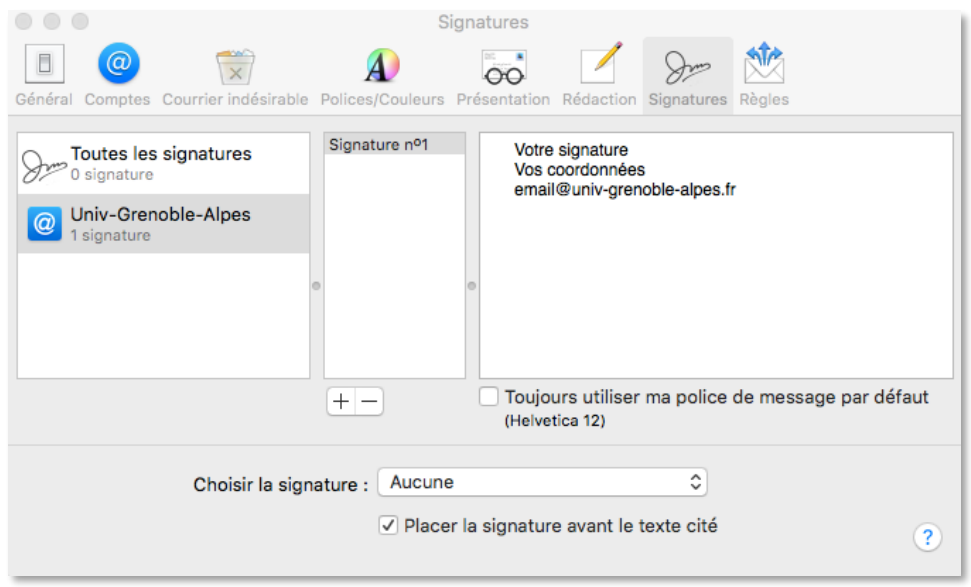

Une signature se crée automatiquement avec les informations de votre compte de messagerie de façon sommaire, vous pouvez la personnaliser dans la partie droite de la fenêtre.

Ainsi, vous avez créé une signature pour le compte mail « Univ-Grenoble-Alpes ». Celle-ci est sélectionnée par défaut lorsque vous envoyez un mail.

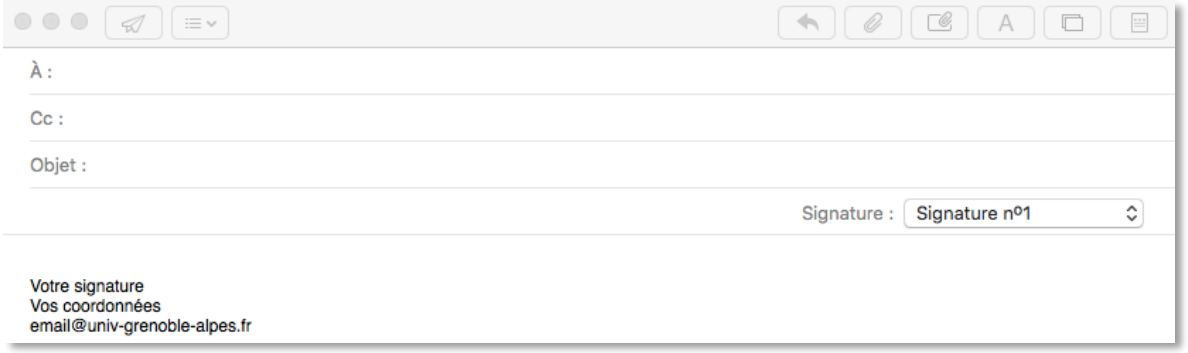